#### **Rozvržení a nastavení**

Rozvržení aplikace bylo navrhnuto s ohledem na velmi snadné užívání. V podstatě je toto rozvržení replikou rozhraní samotného Betfairu.

Nicméně je zde mnoho rozšiřovacích nastavení, díky kterým má uživatel možnost aplikaci přizpůsobit svému specifickému stylu či potřebám. Pokud chcete změnit rozvržení nastavení a oken, klikněte pravým tlačítkem myši na horní lištu okna a zvolte nastavení, které požadujete. Aplikace si pamatuje všechna nastavení, která byla nastavená při jejím vypnutí. Pokud tedy aplikaci znovu spustíte, začnete tam, kde jste skončili.

# **Paměť**

Kdykoliv je aplikace vypnuta, zapamatuje si pozice všech oken a jakmile ji znovu spustíte, okna se otevřou na pozicích přesně stejných, což mimo jiné odstraňuje zbytečné přesouvání oken do požadovaných pozic při každém spuštění.

## **Otevírání Ladder rozhraní**

Výchozí nastavení po první instalaci standardně otevírá trhy z Navigátoru v Grid rozhraní. Pokud kliknete pravým tlačítkem na horní lištu Grid rozhraní a vyberete nabídku "Zobrazit Ladder", zobrazí se vám Ladder rozhraní.

Pokud chcete změnit výchozí nastavení tak, aby se trhy z Navigátoru zobrazovaly primárně v Ladder rozhraní, klikněte pravým tlačítkem na horní lištu okna **"Navigátor"** a zvolte z nabídky "Výchozí otevření trhu" volbu "Ladder".

## **Kolik Ladderů chcete?**

Při prvním používání aplikace budete mít zobrazeny v Ladder rozhraní 3 Laddery. Jedno z mnoha inovativních řešení je možnost mít otevřeno až 60 ladderů pro jeden trh. Vedle sebe lze zobrazit až 20 Ladderů v maximálně třech řadách nad sebou, díky čemuž je možné získat bezkonkurenční přehled o trhu. V podstatě jste jen limitováni velikostí vašeho displeje.

Natavení počtu Ladderů provedete přes Ladder menu vybráním z nabídky "Rozvržení Ladderu" a poté "Počet sloupců" nebo "Počet řad".

#### **Ladder ve 3 sloupcích**

Další z mnoha inovativních řešení je schopnost zúžit každý Ladder na 3 sloupce tak, jak je ukázáno na obrázku. Tato vlastnost šetří cenné místo na obrazovce, což ale v důsledku znamená více místa pro další Laddery.

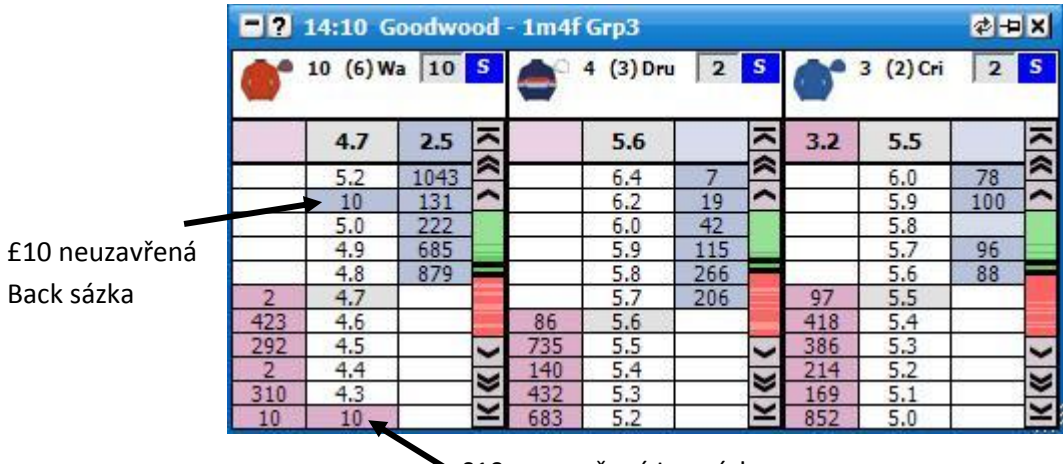

£10 neuzavřená Lay sázka

*Ladder rozhraní ukazující Laddery o třech sloupcích*

Jak je vidět z obrázku, namísto dvou samostatných sloupců pro neuzavřené sázky, jsou neuzavřené sázky zobrazeny ve sloupci s kurzem. Na sloupci s kurzem je vidět neuzavřená £10 Back sázka v kurzu 5.1 a neuzavřená £10 Lay sázka v kurzu 4.2. Pro více informací o dalším nastavení Ladder rozhraní otevřete sekci v nápovědě "Ladder rozhraní".

## **Přednastavené šablony**

Aplikace má v současné době nejvíce přizpůsobitelné Ladder rozhraní na trhu. Pro ušetření času je k dispozici několik přednastavených šablon, mezi nimiž si můžete vybrat kliknutím na nabídku **"Přednastavené šablony"** v Ladder menu.

Kvůli co nejsnadnějšímu přechodu na tuto aplikaci jsou šablony replikami ostatních komerčně dostupných programů.

- **•** Bet Raider
- **•** Bet Raider Nickolution
- **Bet Devil**
- **Bet Devil Reverse**